**INSTRUCTIE VOOR UPLOADEN IN BESTAAND ONDERZOEKSDOSSIER (die al bij de CMO bekend zijn en een registratienummer hebben**

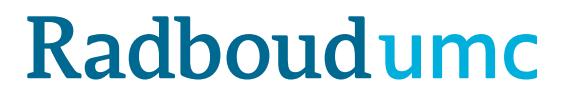

# **Inleiding instructie CMO‐Online voor bestaande dossiers**

- •● CMO-Online is de digitale portal van de Commissie Mensgebonden Onderzoek
- $\bullet$  De link naar het uploadformulier https://cmoformulier.radboudumc.nl/CMOCodeNumberCheck.aspx
- $\bullet$ Documenten worden door aanvragers geupload in een bestaand dossier
- •Voor het uploaden is een dossiernummer en dossiercode nodig
- $\bullet$ U kunt dit nummer en de code opvragen bij het secretariaat van de CMO

## **Inleiding instructie CMO‐Online: voor bestaande dossiers**

- •De CMO ontvangt de documenten die **correct** zijn geupload
- •**•** Correcte upload wil zeggen:
	- in **PDF** met juiste opbouw **bestandsnaam**
	- **altijd** vergezeld van een aanbiedingsbrief (**document type A** in het standaard onderzoeksdossier)
	- de bestanden mogen niet groter zijn dan 75mb per document. Wellicht kunt u het bestand opslaan als "geoptimaliseerde PDF" om te voorkomen dat het te groot wordt.

**Correcte upload: Documenten opslaan en benoemen**

- $\bullet$ ● CMO-Online herkent alleen bestanden in PDF-format
- $\bullet$  **Zorg ervoor dat alle documenten die <sup>u</sup> indient, voorzien zijn van een versie (versienummer en/of versiedatum)**
- $\bullet$  De volgende symbolen mogen niet gebruikt worden in de bestandsnaam: \ / : \* ? " <sup>&</sup>lt; <sup>&</sup>gt; | # { } % <sup>~</sup> &
- $\bullet$ ● In CMO-Online worden documenten gerangschikt volgens de indeling van het CCMO‐standaard onderzoeksdossierSla uw PDF op volgens deze indeling:

A.aanbiedingsbrief.dossiernummer.versie.datum

B. ab r‐formulier.dossiernummer.versie.datum

C.protocol.dossiernummer.versie.datum

C.amendement.versie.datum

I.onderzoeksverklaring .LUMC.dossiernummer.versie.datum

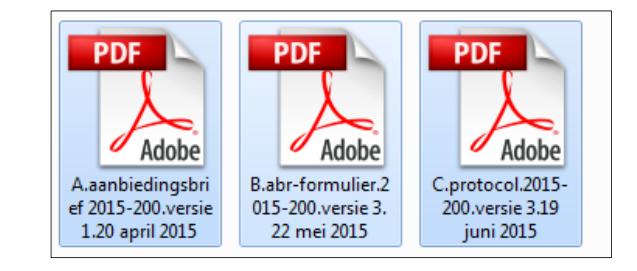

### **Dossiercode <sup>+</sup> dossiernummer**

- • Voor het uploaden van documenten heeft <sup>u</sup> een dossiercode en dossiernummer nodig (LET OP: tussen de nummers staat een – en geen /).
- Zodra u een document wilt uploaden in een bestaand dossier en <sup>u</sup> heeft nog geen dossiercode, kunt <sup>u</sup> deze opvragen bij de CMO commissiemensgebondenonderzoek@radboudumc.nl: maak dus GEEN nieuw dossier aan
- $\bullet$  BEWAAR deze code en het nummer: deze heeft <sup>u</sup> nodig zolang dit onderzoek actief is (nog niet is afgesloten)
- U kunt de code en het nummer desgewenst verspreiden onder leden van het onderzoeksteam.

#### **Klik op DOSSIER VULLEN**

**en**

**vul dossiercode <sup>+</sup> dossiernummer in**

**en**

**klik op VALIDEREN**

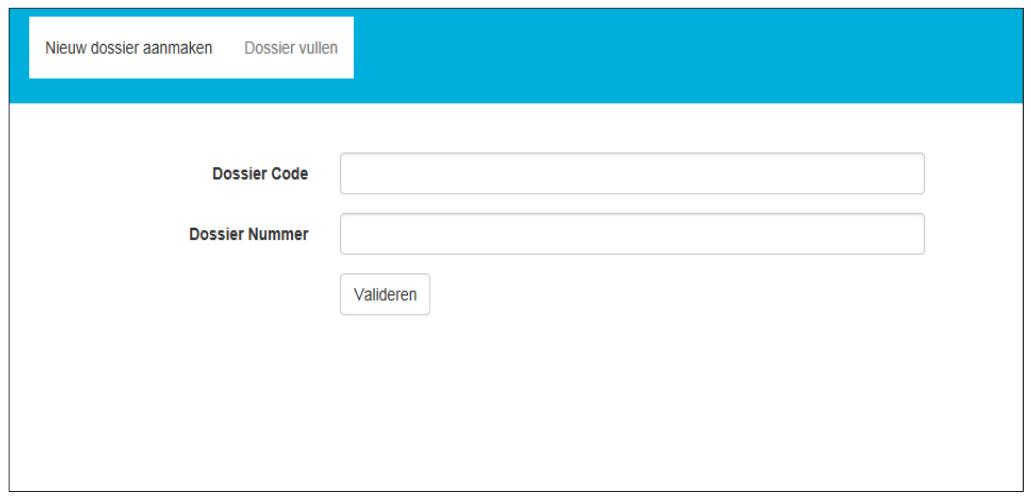

#### **Klik op SELECT FILES om de bestanden te selecteren die <sup>u</sup> wilt uploaden**

#### **in CMO‐Online**

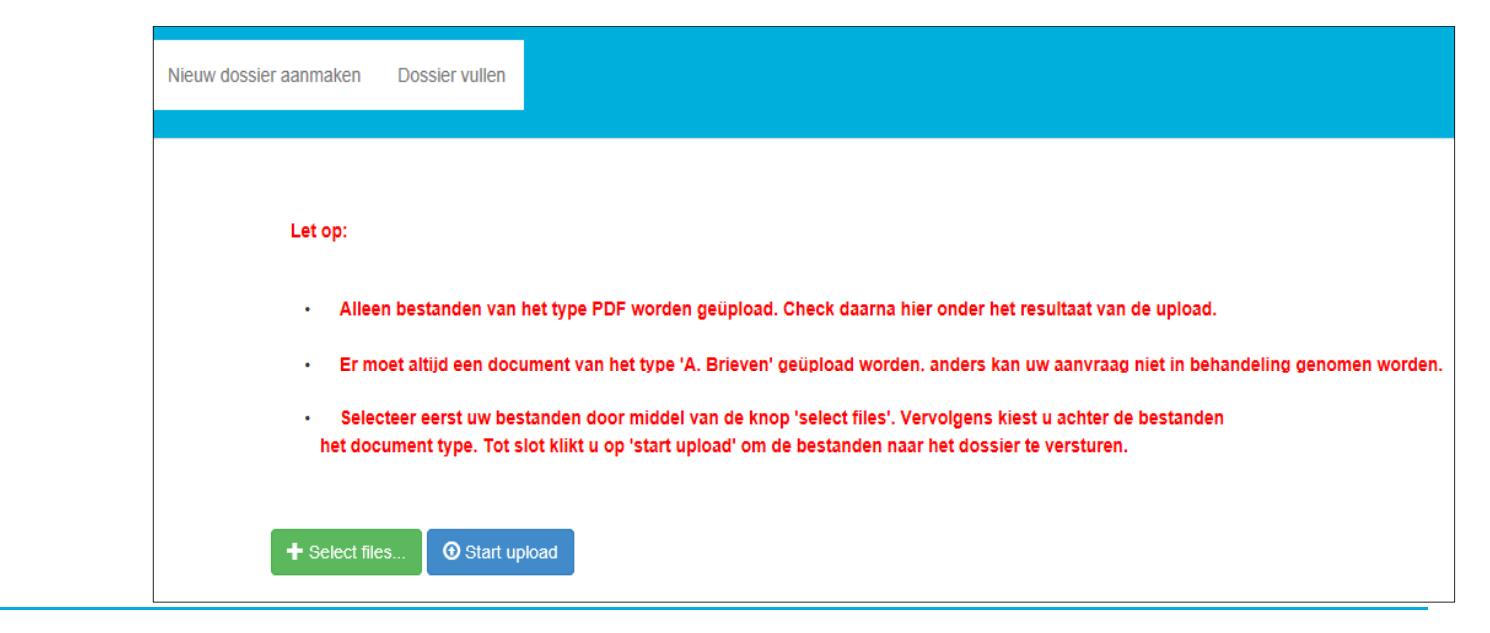

**Selecteer 1 voor 1 de bestanden die <sup>u</sup> wilt uploaden:**

**LET OP u kunt alleen PDF bestanden uploaden en**

**de bestandsnamen mogen niet de volgende symbolen bevatten:**

**: \/ : \* ? " <sup>&</sup>lt; <sup>&</sup>gt; | # { } % <sup>~</sup> &**

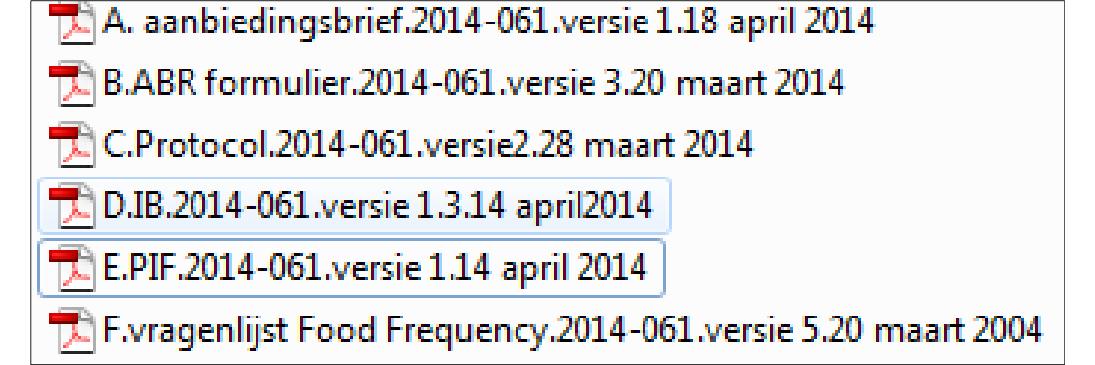

**Achter de bestanden die geselecteerd zijn, staat automatisch** *A. BRIEVEN*

**U moet dit vervolgens aanpassen: per bestand kiest <sup>u</sup> om welk type het**

**gaat……**

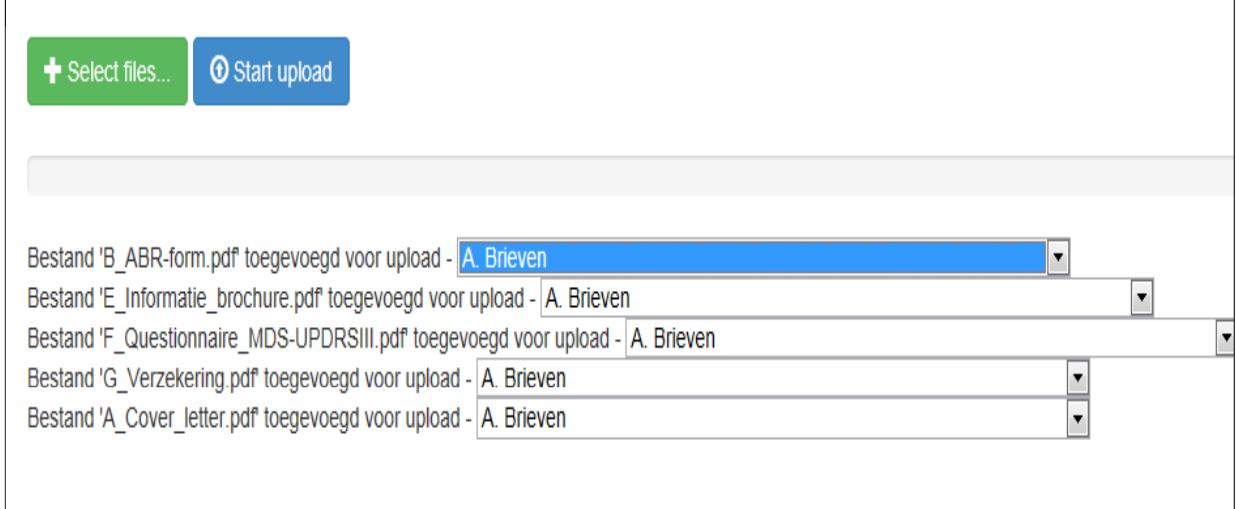

**… hiervoor gebruikt <sup>u</sup> het keuzemenu:**

**kies voor het ABR‐formulier formulier, B. ABR‐formulier**

**kies voor het protocol C. Protocol**

**kies voor het IB D. Productinformatie**

**kies voor de proefpersoneninformatie E.Informatie voor proefpersonen**

**etc. (voor de indeling van het dossier kunt <sup>u</sup> de website van de CCMO raadplegen)**

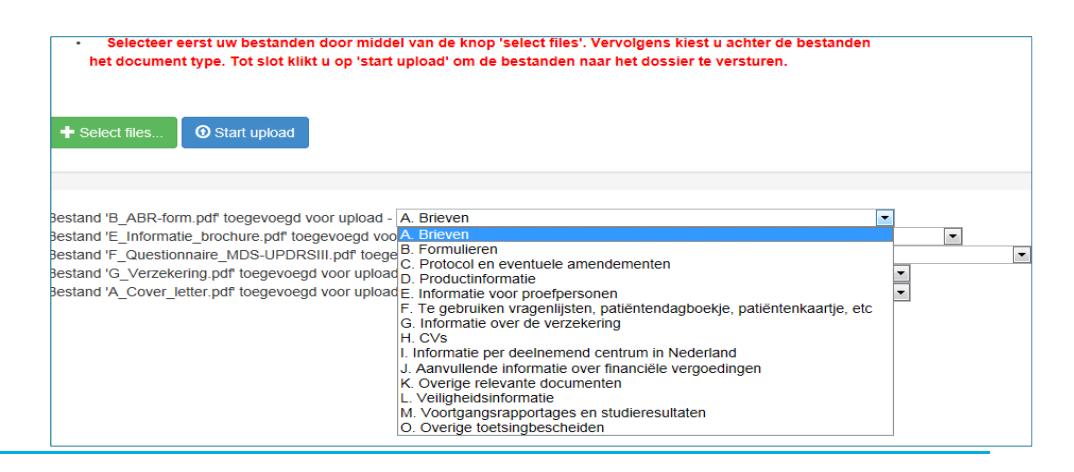

**‐ Er moet ALTIJD 1 bestand van het type A (= aanbiedingsbrief) toegevoegd**

**zijn, anders kan uw aanvraag niet in behandeling genomen worden :**

**de upload is zonder bestand van het type A voor de CMO niet**

#### **zichtbaar**

**‐ In de aanbiedingsbrief noemt <sup>u</sup> alle documenten die <sup>u</sup> gaat uploaden**

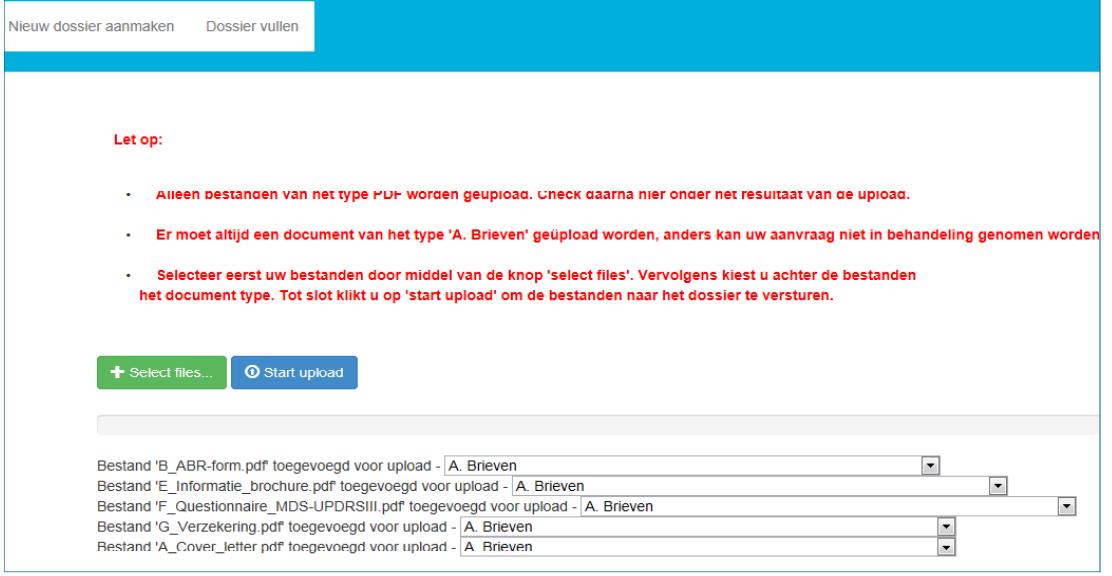

### **Als alle bestanden correct zijn benoemd klikt <sup>u</sup> op START UPLOAD**

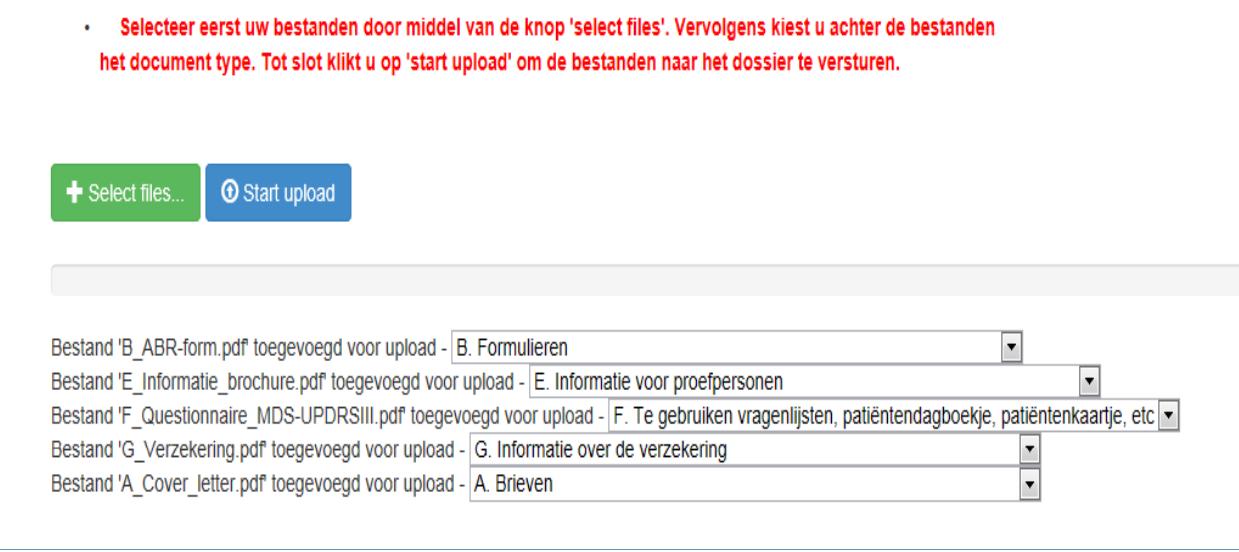

# **TOT SLOT**

- $\bullet$ **•** Er wordt een <u>ontvangstbevestiging</u> van de upload gestuurd naar het mailadres dat staat ingevuld bij de <u>contactpersoon</u> in CMO-Online. Controleer in de ontvangstbevestiging of de geuploade documenten overeenkomen met hetgeen <sup>u</sup> heeft geupload.
- • Na een succesvolle upload ontvangt de CMO uw (aan)vraag en documenten in CMO‐Online: zodra de CMO uw (aan)vraag inhoudelijk heeft behandeld ontvangt <sup>u</sup> een reactie op uw (aan)vraag via de <sup>e</sup>‐mail.
- •Wij wensen <sup>u</sup> veel gebruiksgemak van CMO‐Online
- • Voor vragen en suggesties kunt <sup>u</sup> ons mailen commissiemensgebondenonderzoek@radboudumc.nl